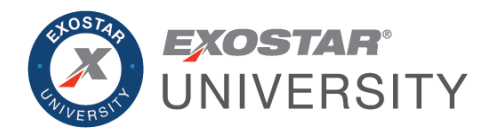

# Trading Partner Manager (TPM) & Onboarding Module (OBM) User Guide March 2024

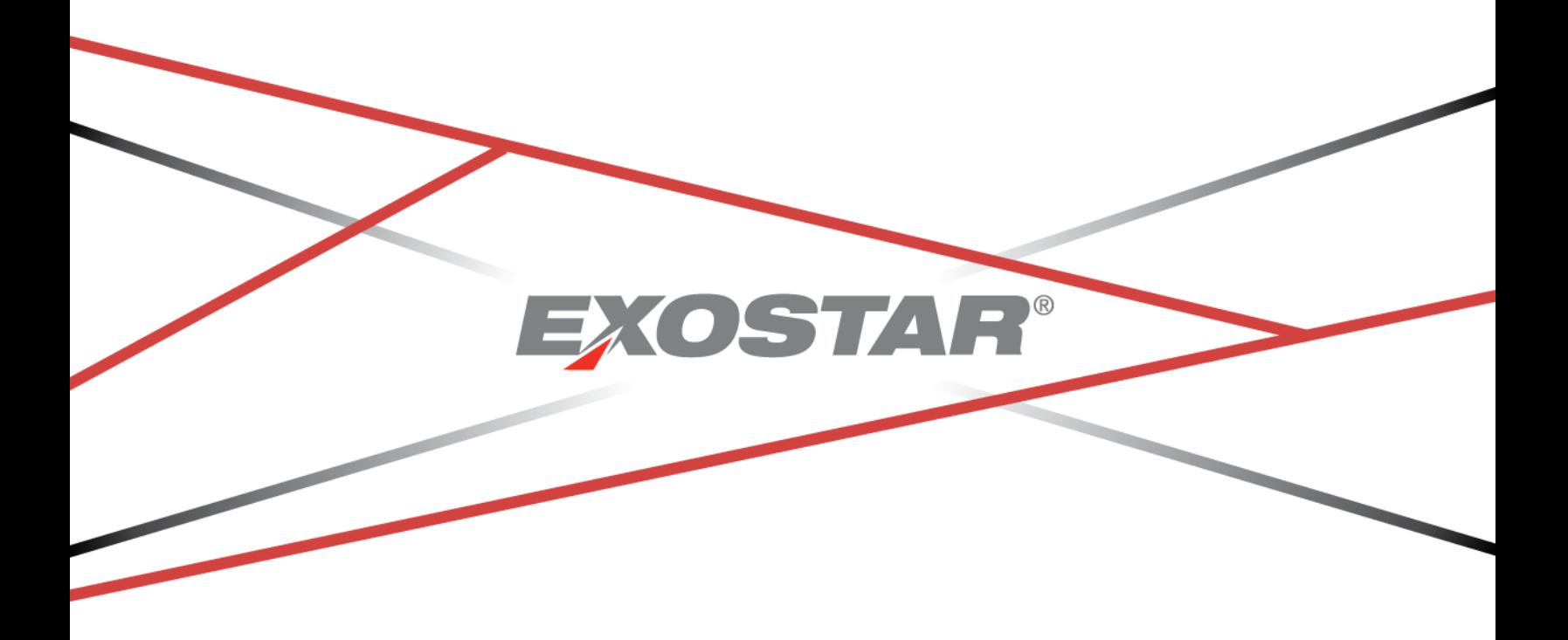

Copyright © 2024 Exostar LLC. All rights reserved

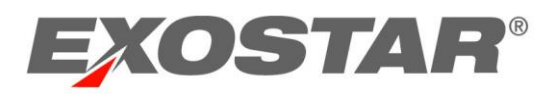

# **CONTENTS**

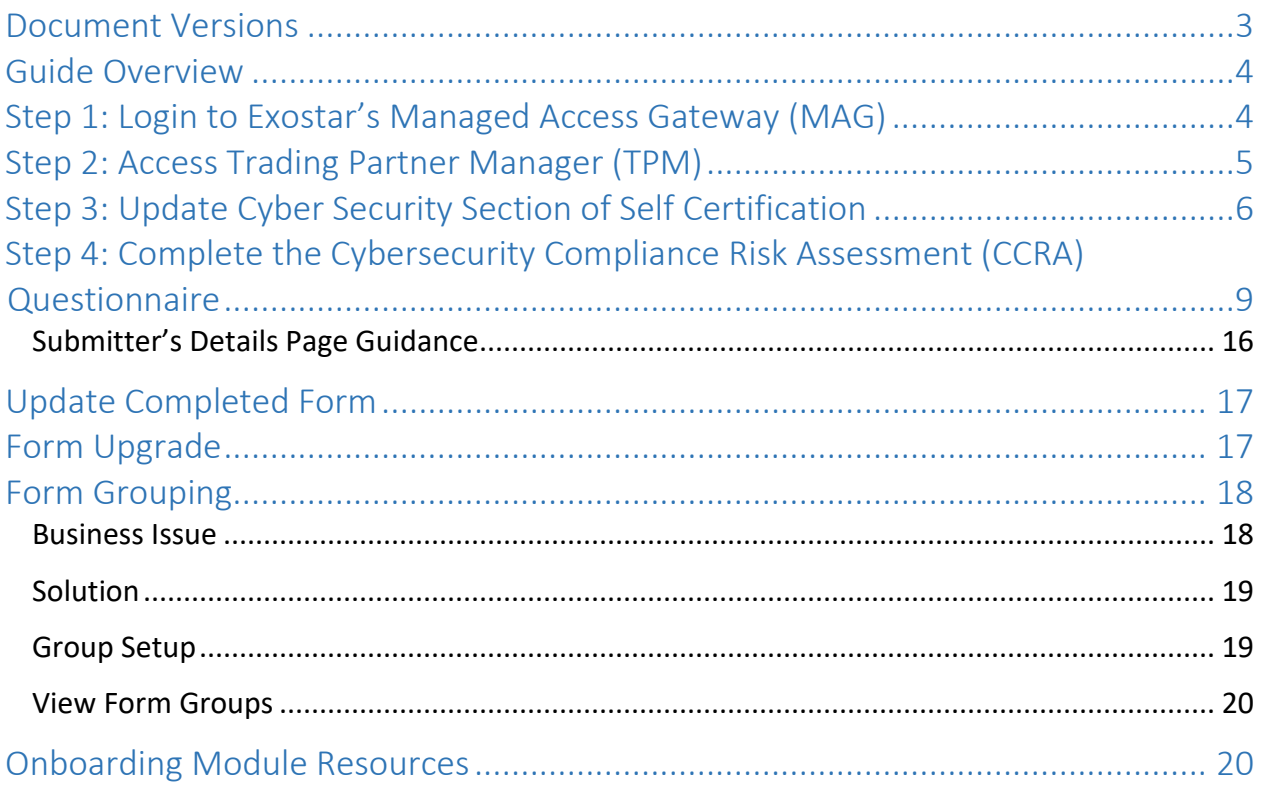

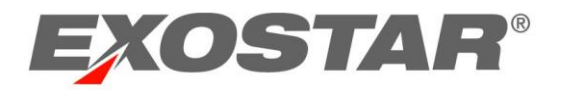

# <span id="page-2-0"></span>DOCUMENT VERSIONS

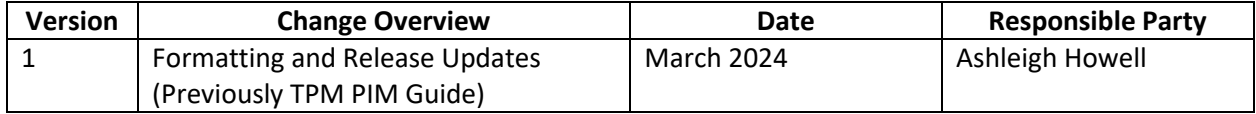

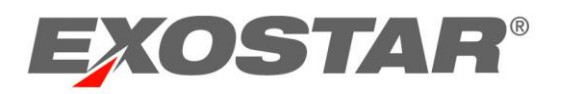

# <span id="page-3-0"></span>GUIDE OVERVIEW

This guide provides instructions to update your organization's cybersecurity posture within Trading Partner Management (TPM) and Onboarding Module (OBM), as well as the following organization maintenance processes:

- Performing general organization TPM maintenance. This can be performed when your organization's status is either Active or Expired.
- Completing the CCRA questionnaire in OBM, which is necessary for Lockheed Martin to make risk- based procurement decisions of your company's products and services.

**IMPORTANT**: Only the Organization Administrator, having logged in with 2-Factor Authentication (2FA) credentials, can make changes to the company's TPM profile. For more information on 2FA credentials please visit [https://www.myexostar.com/?ht\\_kb=lockheed-martin#lockheed-martin](https://www.myexostar.com/?ht_kb=lockheed-martin#lockheed-martin-accepted-credentials)[accepted-credentials.](https://www.myexostar.com/?ht_kb=lockheed-martin#lockheed-martin-accepted-credentials)

It is also important to note, to recertify an organization, there must be at least one (1) active LMP2P user with 2FA credentials (this can be the Organization Administrator) associated with the organization.

# <span id="page-3-1"></span>STEP 1: LOGIN TO EXOSTAR'S MANAGED ACCESS GATEWAY (MAG)

To access your TPM profile, you must first login to your Exostar's Managed Access Gateway (MAG) account. For help resetting your MAG password or any other MAG-related questions, refer to [https://www.myexostar.com/?ht\\_kb=mag.](https://www.myexostar.com/?ht_kb=mag)

**NOTE**: If you are the first user in your organization to access OBM, you must accept the standard MAG Usage Service Agreement. If you see **Agree to Terms** on the **Onboarding Module** tile in your MAG account, click the button and accept the service agreement.

To login:

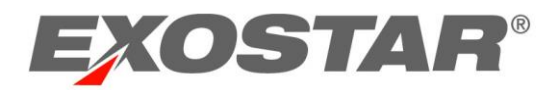

1. Navigate to [https://portal.exostar.com.](https://portal.exostar.com/) Input your **Email Address** or **User ID**. Click **Next**.

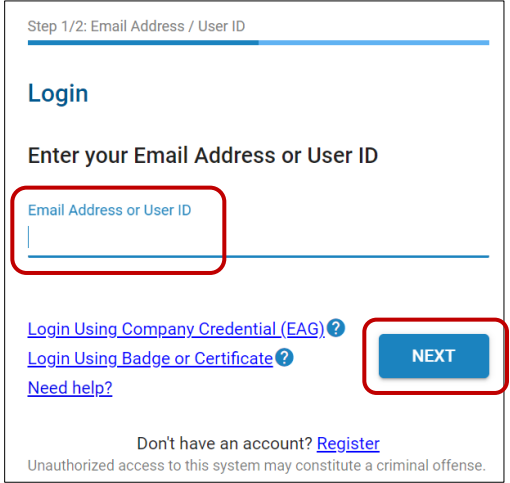

2. Input your **Password**. Click **Next** to access the MAG Dashboard.

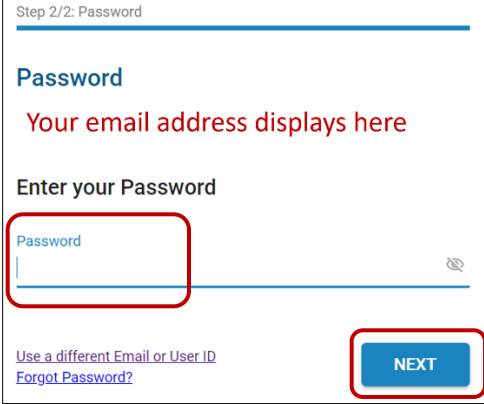

# <span id="page-4-0"></span>STEP 2: ACCESS TRADING PARTNER MANAGER (TPM)

Once you successfully login to your MAG account, ensure you authenticate with your credential. You can do this by selecting the Elevate Credential Strength button in the My 2FA Credentials section. The system also prompts for your credential once you select to access TPM.

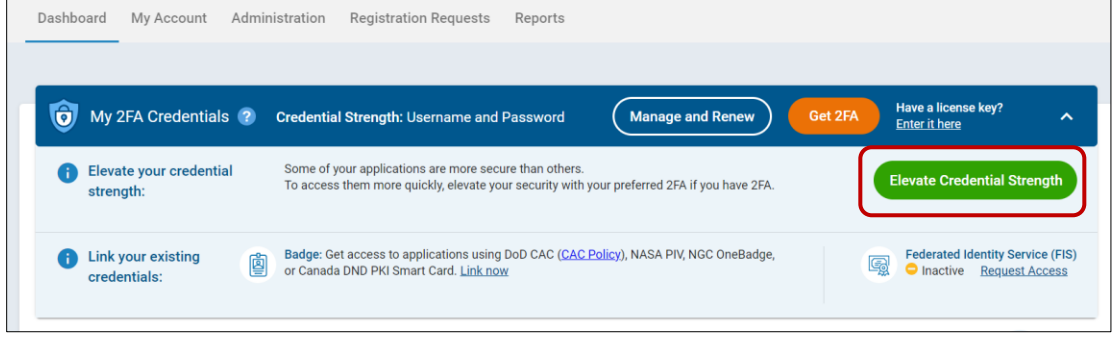

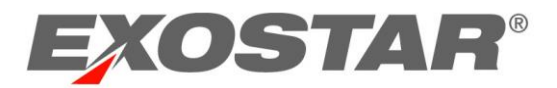

To access TPM:

- 1. From the MAG Dashboard, select the **My Account** tab.
- 2. Select the **View Organization Details** sub-tab.
- 3. Click the **View in Trading Partner Management (TPM)** link.

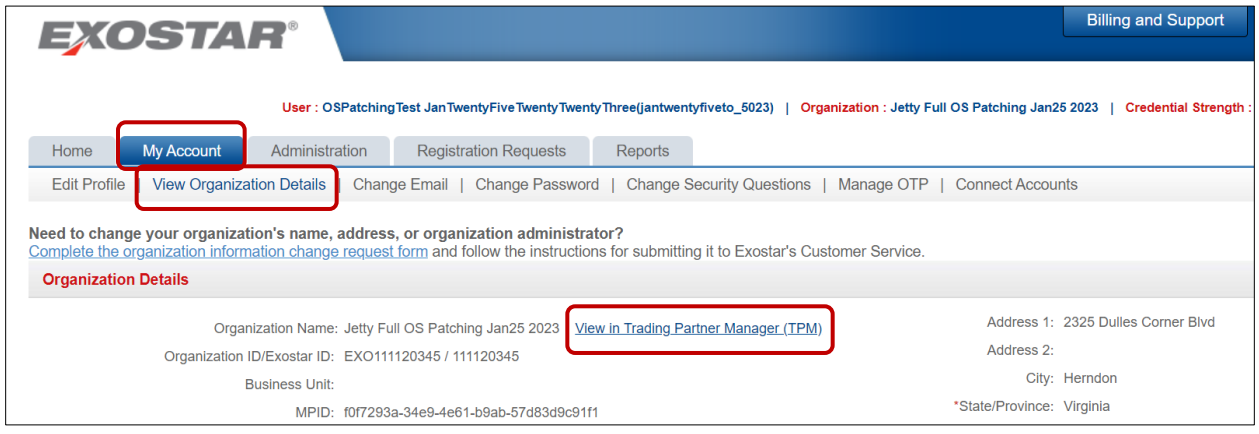

4. The following screen displays. Review the notice. Click the **Continue** button to access the Organization's profile.

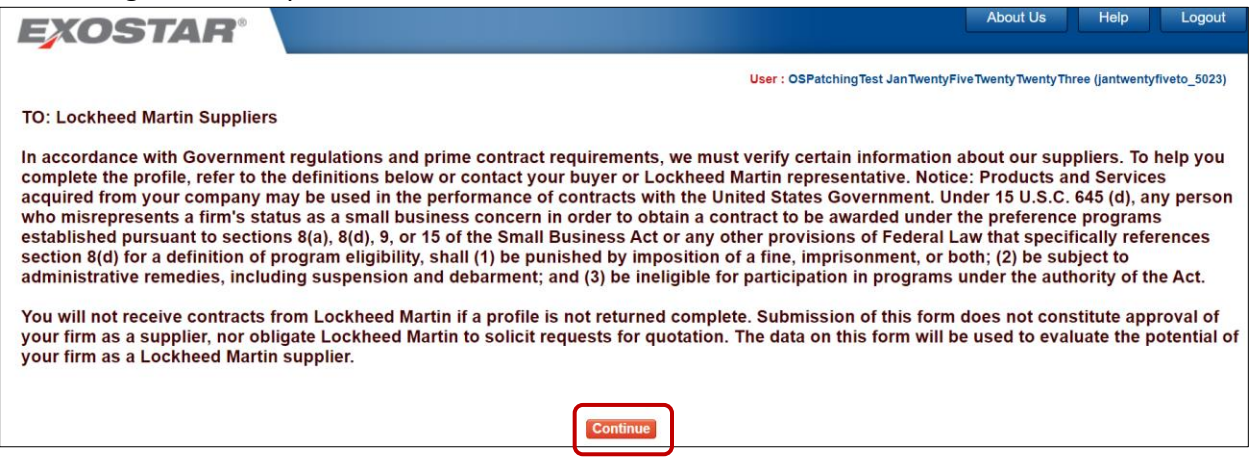

# <span id="page-5-0"></span>STEP 3: UPDATE CYBER SECURITY SECTION OF SELF CERTIFICATION

The CCRA Questionnaire provides questions related to the applicability of cyber Defense Federal Acquisition Regulation Supplement (DFARS) requirement and the handling of Sensitive Information, **which is required annually**. To update the Cyber Security section:

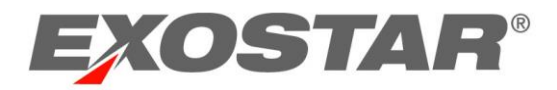

1. Select **Self-Certification** from the left-hand menu.

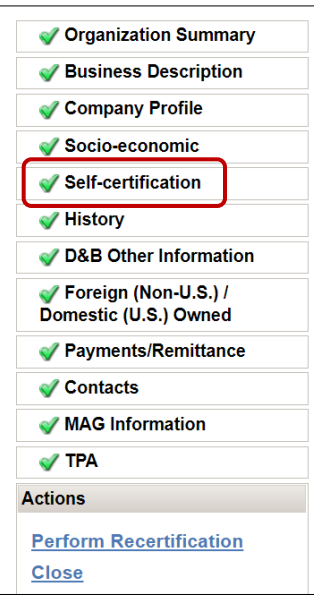

2. Scroll down to the **Cyber Security** section. **Review the information provided.**

#### **Cyber Security**

The purpose of this section is to allow for you to answer and certify to questions related to the applicability of cyber Defense Federal Acquisition Regulation Supplement (DFARS) requirement and the handling of Sensitive Information, which is required annually.

#### **Instructions:**

- 1. Read the questions on the applicability of cyber Defense Federal Acquisition Regulation Supplement (DFARS) and Sensitive Information and provide your answers.
- 2. Read the paragraph below beginning with the words 'By clicking...' then click the 'Submit Certifications and Representations' button. Then click 'Save' or 'Next' to proceed.

If you answered (1) or Yes to the following sections and completed the registration/recertification, you will receive instructions shortly via email on how to complete the required cyber security questionnaire. Completion of the registration process is required prior to completing the cyber security questionnaire. The information will be used as an input to manage risk. If you answered 2a, 2b, 2c, or No to the following sections, then no further information is required. You may proceed to the next section of the supplier profile.

3. Under the **Applicability of Cyber DFARS and NIST SP 800-171** section, review the question and select the applicable radio button for the answer.

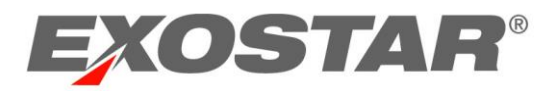

**IMPORTANT**: Carefully review this section and select the appropriate answer.

If you select (1) Seller asserts that DFARS 252.204-7012 applies. (By so asserting, Seller is required to complete the Exostar Cybersecurity Compliance and Risk Assessment (CCRA) questionnaire and confirm assessment score in US DoD's Supplier Performance Risk System (SPRS).

Selecting options 2(a), 2(b), or (2c), asserting that DFARS 252.204-7012 and Covered Defense Information / Controlled Unclassified Information does not apply, will not prompt you to complete the CCRA questionnaire.

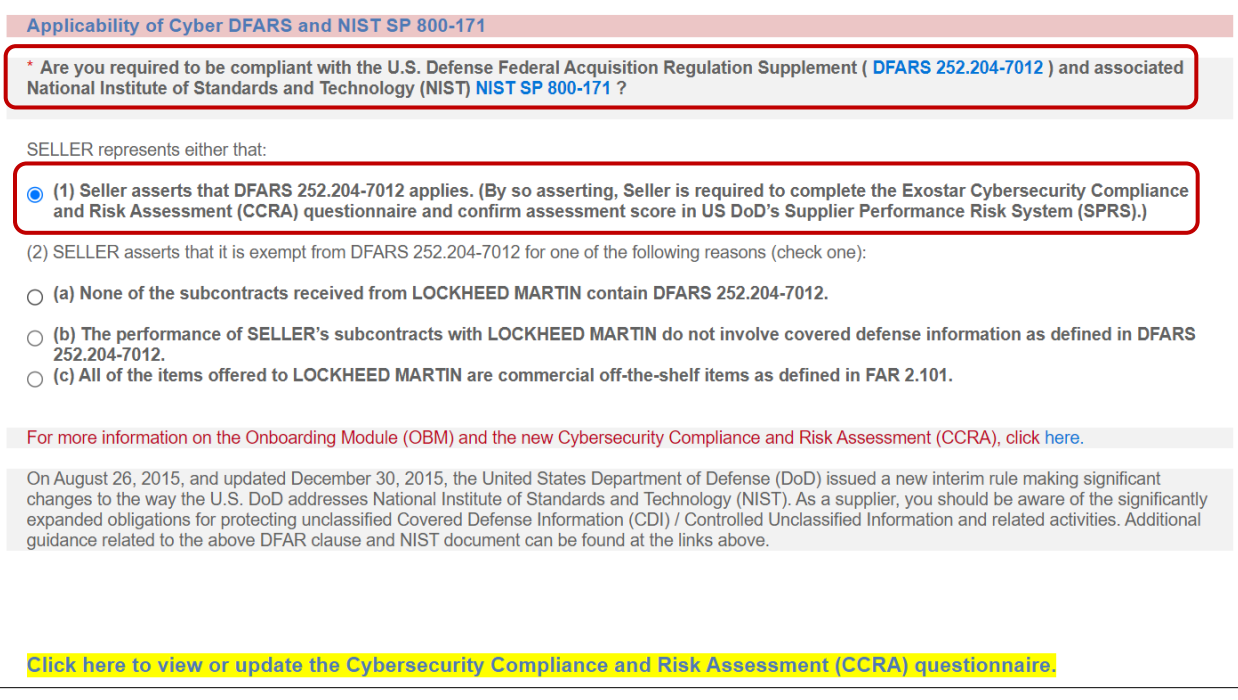

4. Under the **Handling Sensitive Information** section, the question will automatically be set to **Yes**if the **Applicability of Cyber DFARS and NIST SP 800-171 question is (1)**. Otherwise, you need to assert whether you are receiving any **Sensitive Information** from Lockheed Martin.

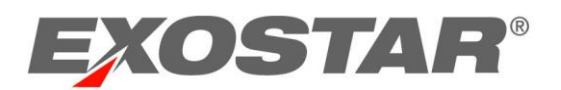

**NOTE**: Once you answer both questions, you can begin the Cybersecurity Compliance Risk Assessment (CCRA) Questionnaire by selecting the highlighted link under either section.

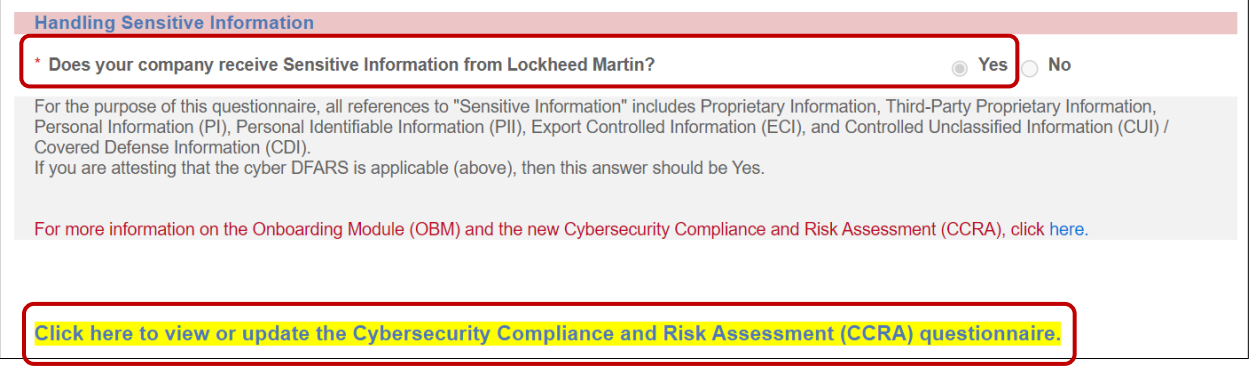

**IMPORTANT**: If you answer (1) on the DFARS applicability section or Yes to the handling Sensitive Information question, the CCRA form is automatically assigned to you.

5. Once all required sections are complete, click **Submit Certifications and Representations**.

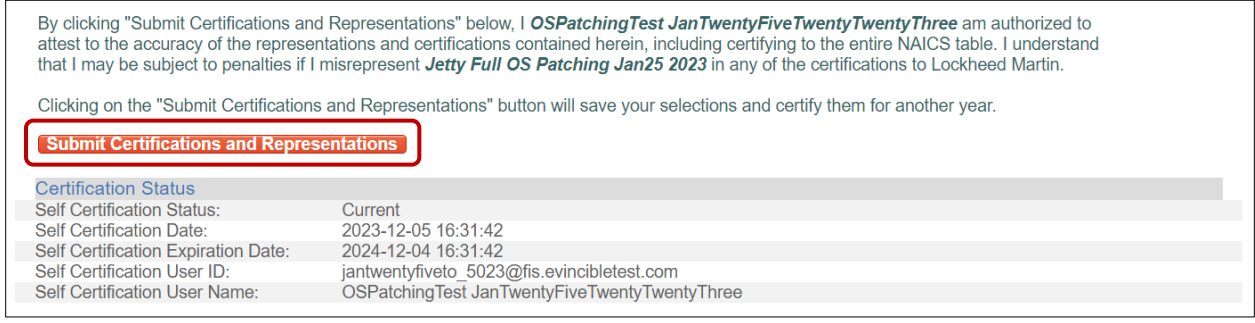

**NOTE**: A confirmation message displays, and self-certification dates and user information displays below the message. The completed certification and representation are valid for one year from submission. The system sends your Organization Administrators annual expiration warning emails, starting 60 days in advance of the calculated expiration date. You can perform the certification and representation process at any time during the year.

# <span id="page-8-0"></span>STEP 4: COMPLETE THE CYBERSECURITY COMPLIANCE RISK ASSESSMENT (CCRA) QUESTIONNAIRE

Once you access OBM, the CCRA Questionnaire displays in the Pending Forms tab of the dashboard and displays important details for the form. To access and complete the CCRA Questionnaire:

1. Select the highlighted **Click here to view or update the Cybersecurity Compliance and Risk Assessment (CCRA) questionnaire** link to open the **Onboarding Module**.

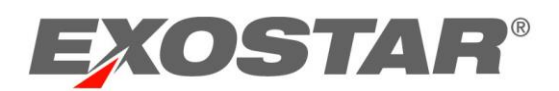

# **NOTE**: The link also displays under the **Handling Sensitive Information** section. OBM can also be accessed through the Managed Access Gateway (MAG) dashboard via the OBM tile.

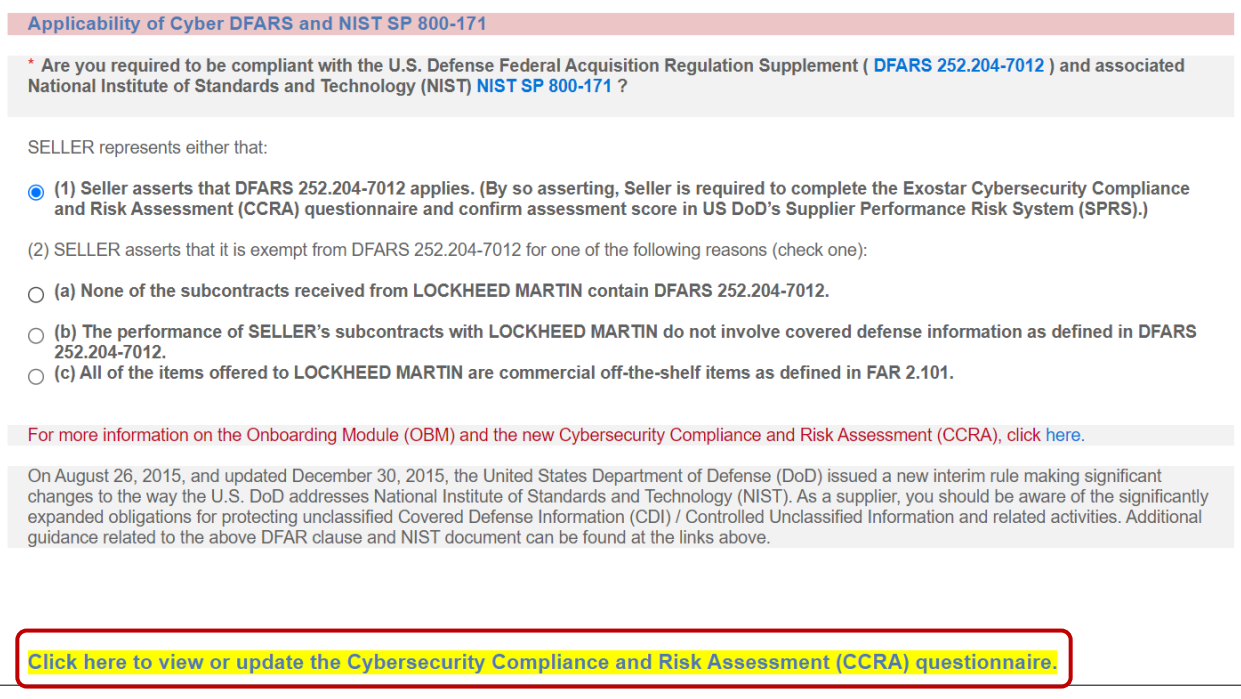

2. Locate the **CCRA Questionnaire** in the **Pending Forms** tab from the OBM Dashboard. **NOTES**:

- Anyone with OBM access and that is assigned to the form, can update, or complete the questionnaire. The **Assigned To** section indicates the current user assigned to the form. **Only one person can be assigned to a form at any given time.**
- You can initiate work on the form only when the **Request Status** is at 40%.

**IMPORTANT!** If the Request Status is at 20%, it indicates either the form is not provisioned, or the invitee accepting the invitation and the designated organization administrator are two different users. In such cases, the designated organization administrator needs to re-assign the form to themselves. **See Step 3 below**.

• The **Form Progress** for a new form starts at 0% and the revision is 0.1 for a form that has never been started. In the provided screenshot, the user has already submitted the form

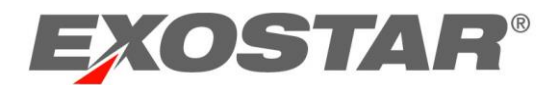

once and is now renewing it for the second time. Therefore, the Form Progress is at 100%, and the Revision is 1.1.

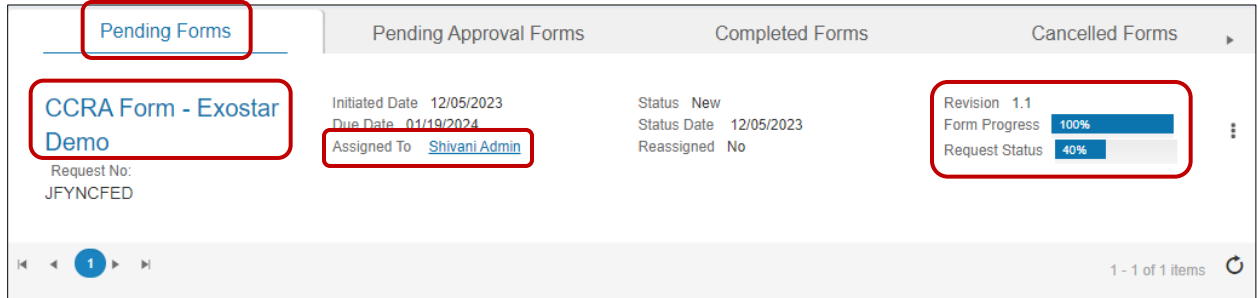

# 3. Select the three dots action button located to the right. Select **Edit** from the menu. **NOTE**: You can also reassign the form by selecting the three dots action button.

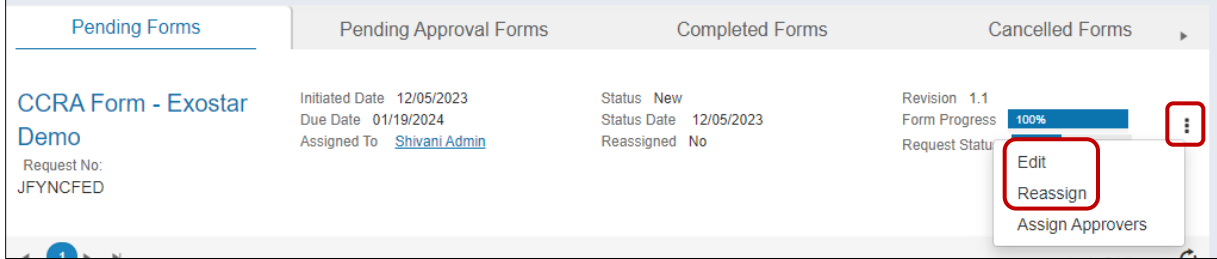

**NOTE**: Alternatively, select the hyperlinked form name and choose **Edit Form** on the **Form Details** page. You also have the option to download the latest Excel file, accessible in the **Offline Form** section. This option requires you to complete the form offline and upload the CSV. Please review the instructions provided on the **Introduction** worksheet of the file.

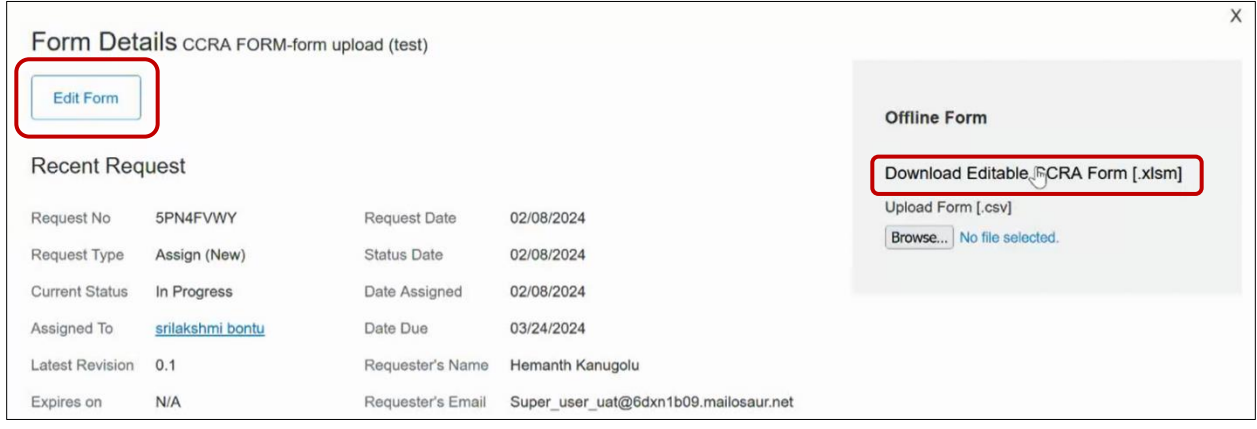

**IMPORTANT!** If the **Edit** button is not displayed, the form is not currently assigned to you. Use the **Reassign** option to assign the form to the correct user. **Only one person can be assigned to a form at any given time.**

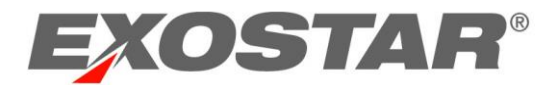

# 4. Review the **Introduction** page. Click **Next**.

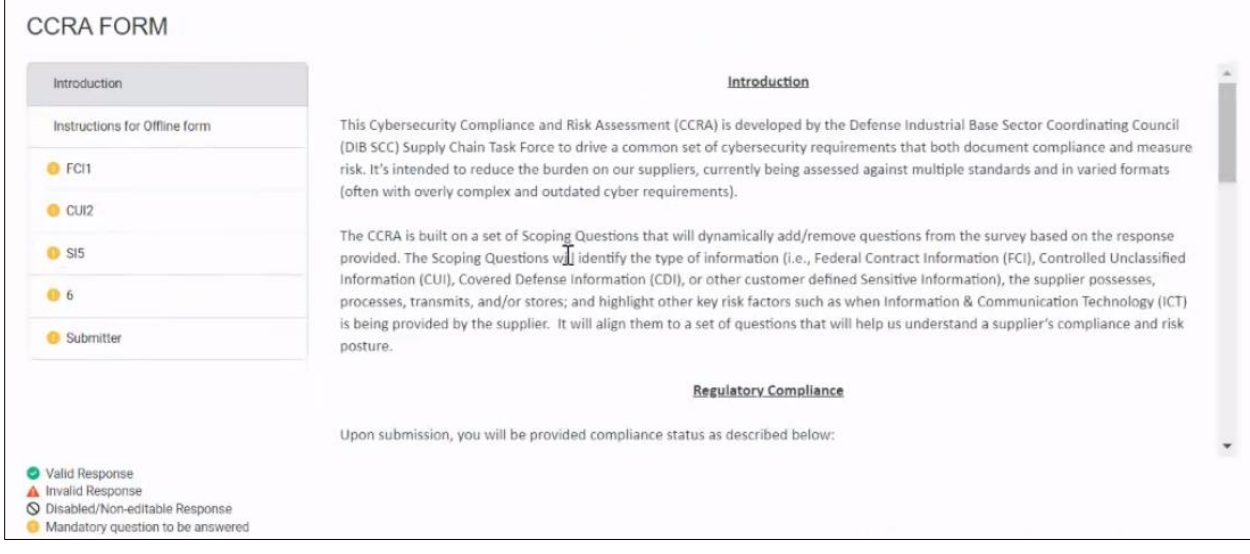

**NOTE**: Once the supplier begins working on the form, they have the flexibility to save the form and exit at any point. All entered information will be saved during this process.

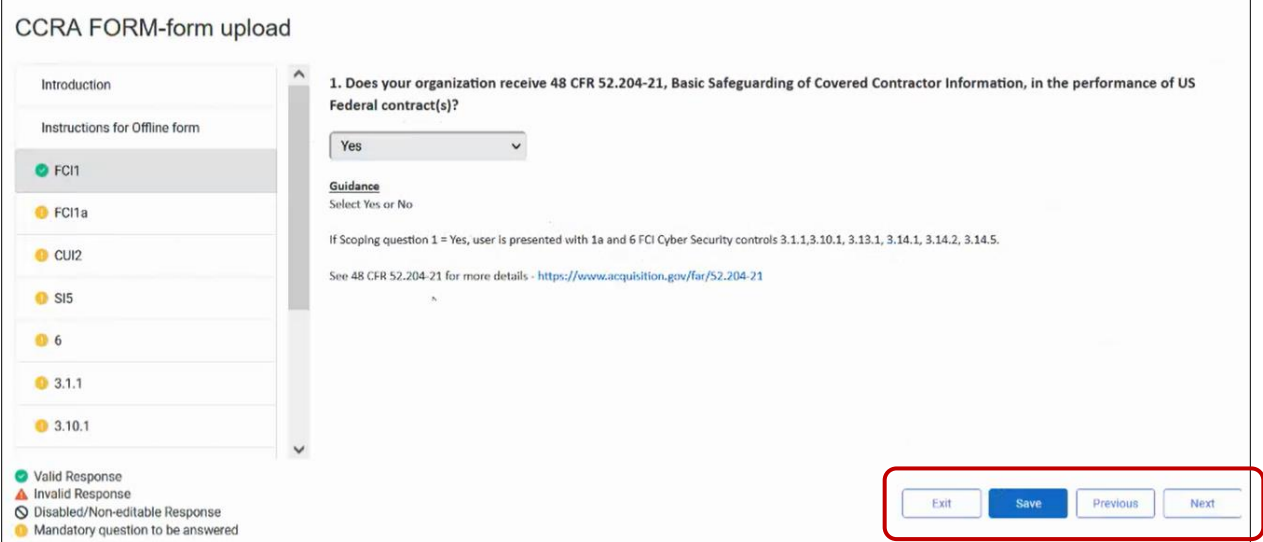

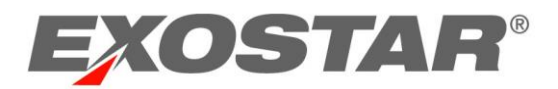

5. Complete all questions in the form. Once you reach the last question, right before the **Submitter** page, you much select the **Submitter** option from the left-hand navigation to open the page. *There is no Next button.*

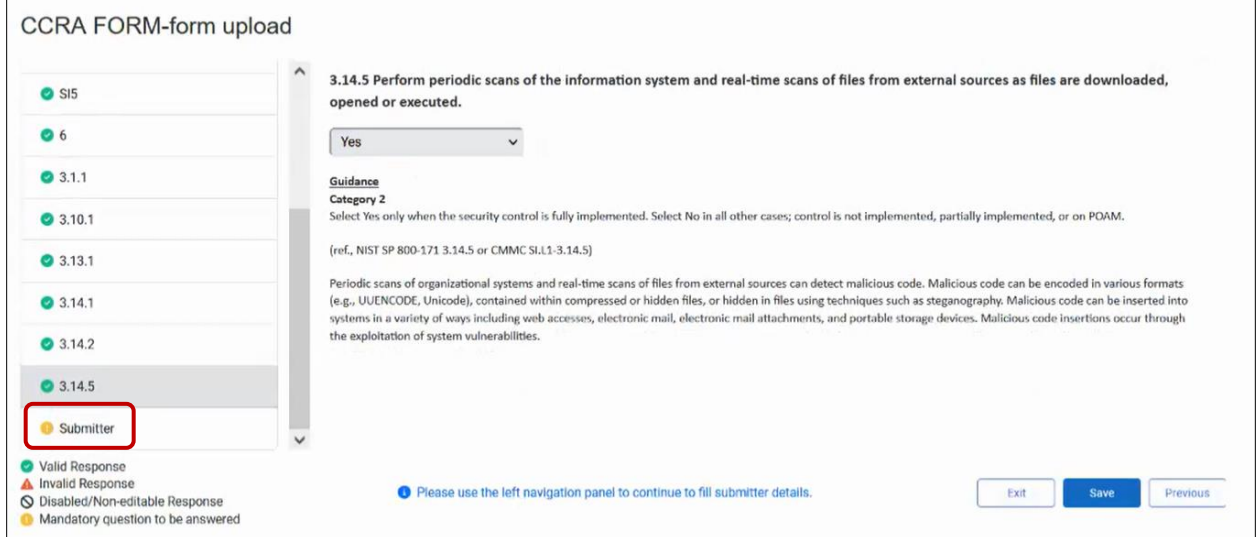

6. Click the **Save** button.

**IMPORTANT!** Users must ensure they click the **Save** button prior to clicking the **SUBMIT** button at the end of the survey to complete the questionnaire. The **Save** button does not submit the survey for scoring or updates. The **Submit** button remains greyed out until ALL questions are answered and the form has been saved.

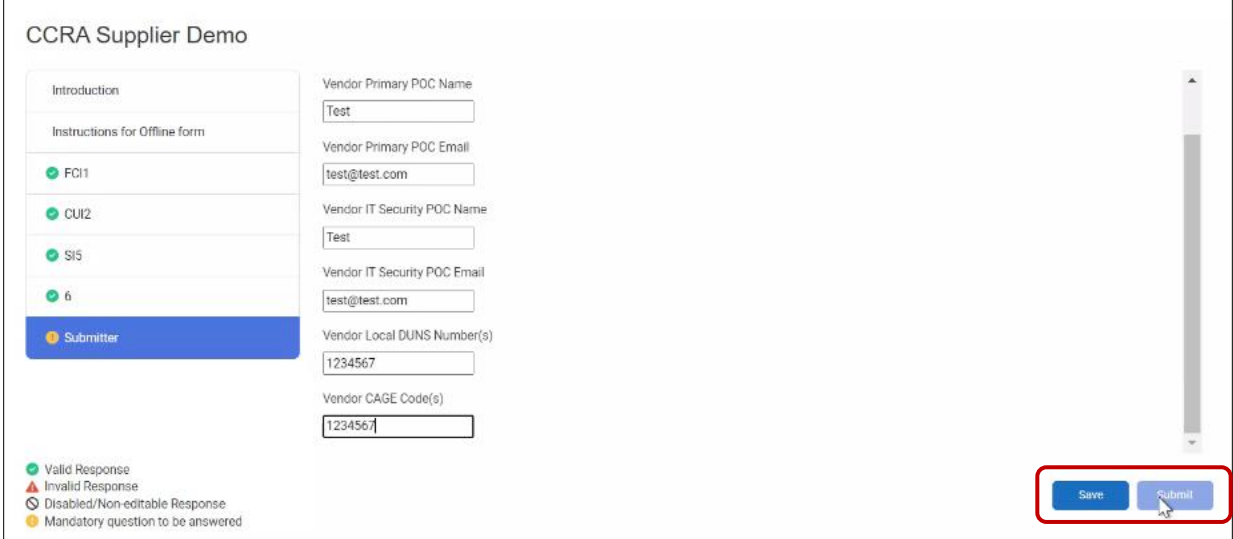

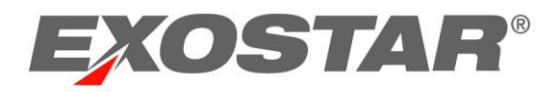

7. Click **OK** to confirm save.

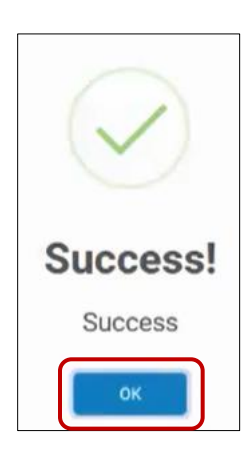

# 8. Click the **Submit** button.

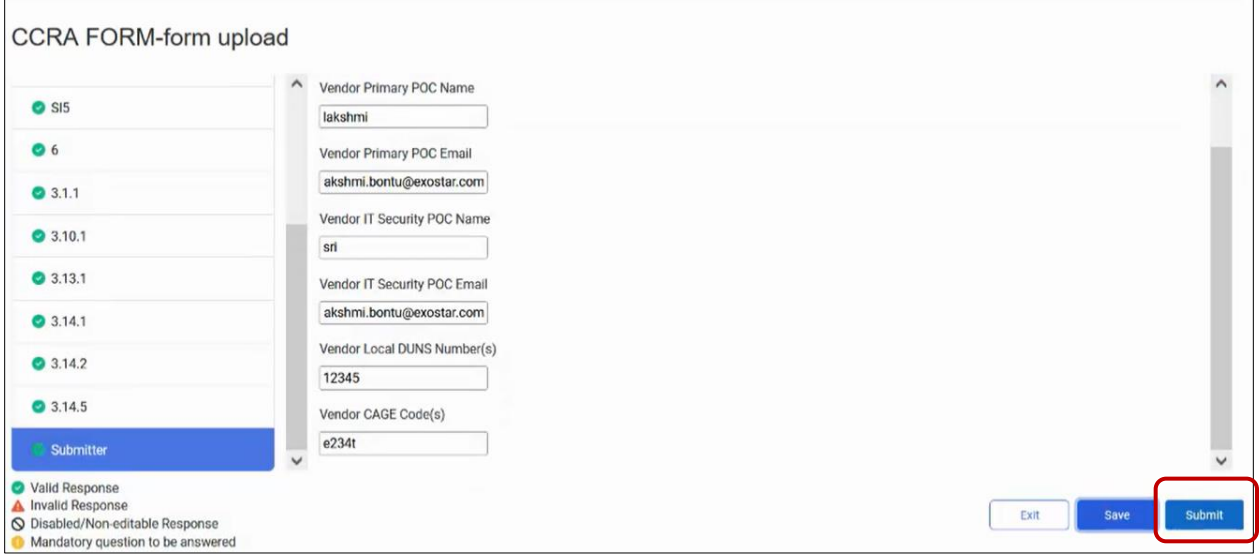

**NOTE**: Please see the [Submitter's Page Detail](#page-15-0) Guidance section below for guidance on completing these fields.

**IMPORTANT!** If you complete the form offline and upload the completed form, you must complete this page directly in the Onboarding Module application online.

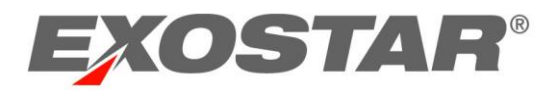

9. Click **OK** to confirm submission.

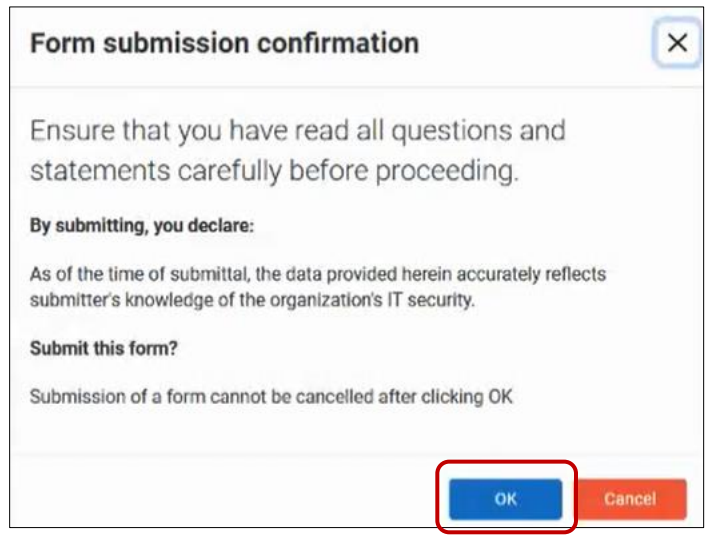

Please note as you progress through the form request, you will see the following **Request Status** percentages:

- **Pending Provisioning**: Request Status 20%
- **Provisioned**: Request Status 40%
- **First Time Access**: Request Status 60%
- **Form Started**: Request Status 80%

#### **NOTES**:

- Once the user submits the form, the form displays under the **Completed Forms** tab.
- The score summary details are displayed on the bottom right of the Forms Details page.
- **Recent Request** will be updated to include expiration date of the form.

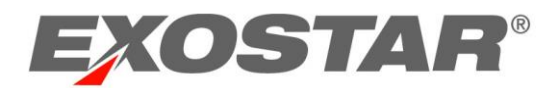

• **Revision History** will display the latest revision. Additionally, you will have the ability to download all the revisions. The answers display along the right-hand side of the PDF.

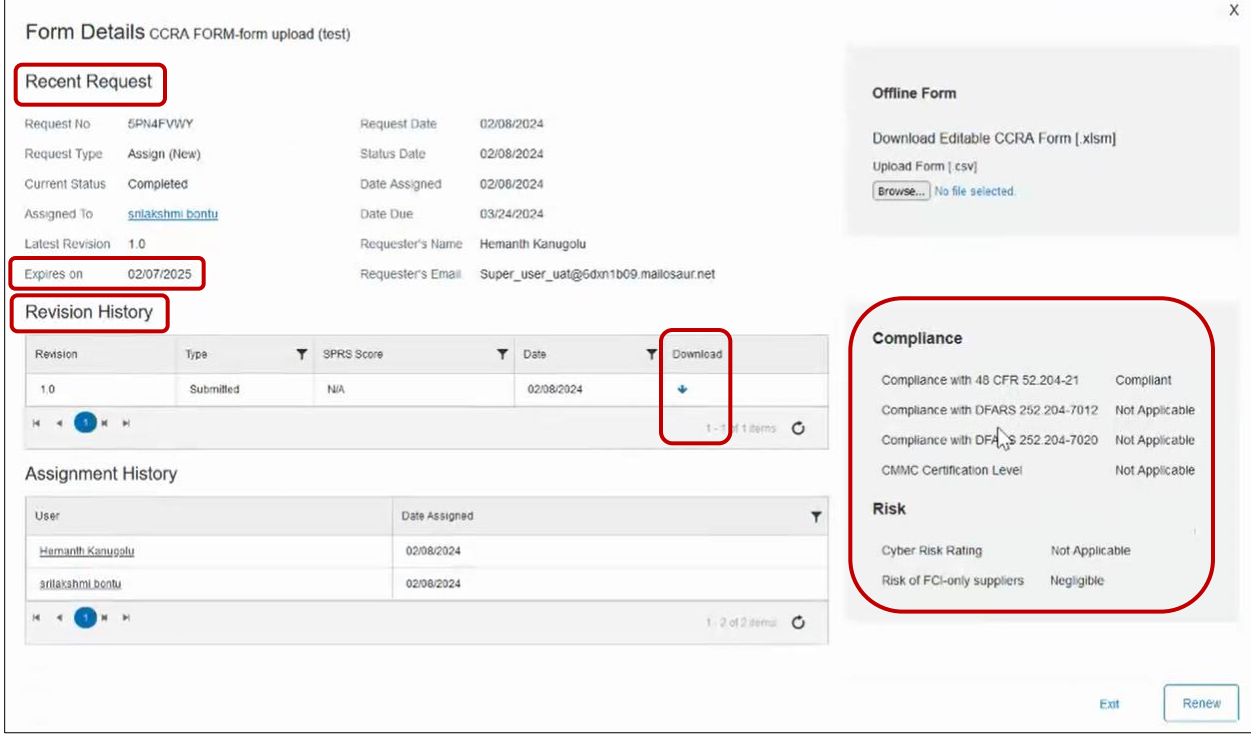

# <span id="page-15-0"></span>Submitter's Details Page Guidance

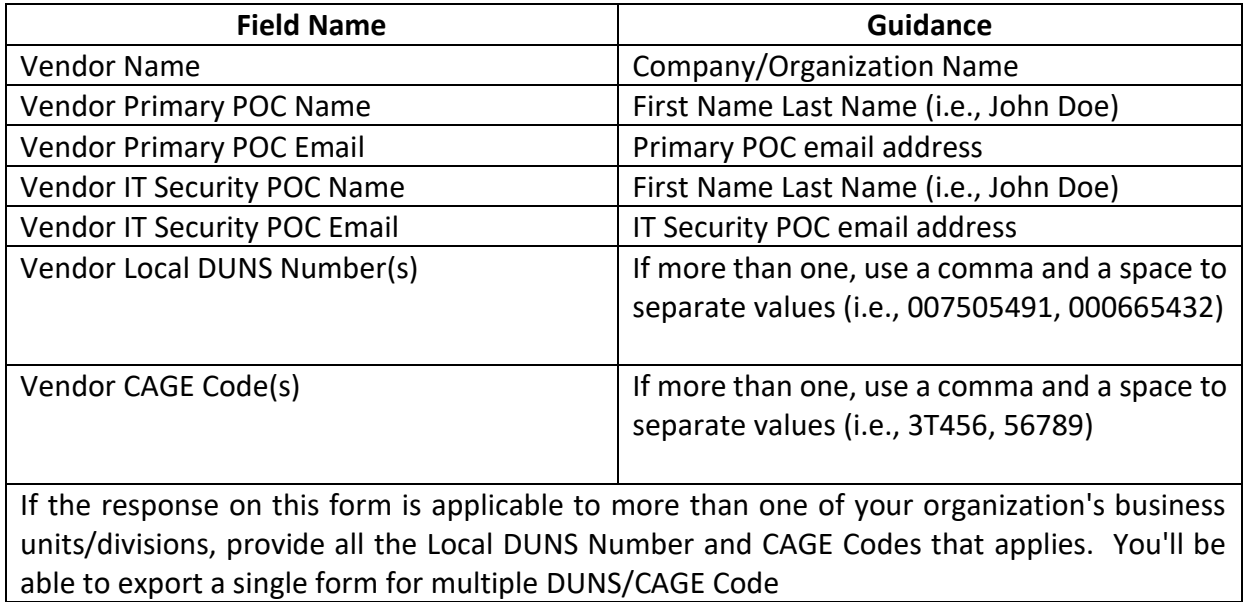

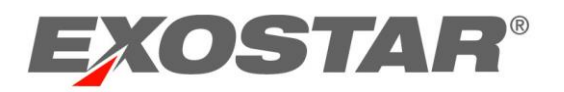

# <span id="page-16-0"></span>UPDATE COMPLETED FORM

To update the submitted form, you must renew the form. To do so:

- 1. Navigate to the **Completed Forms** tab.
- 2. Click **Renew** from the action button or from the **Forms Details** pages.

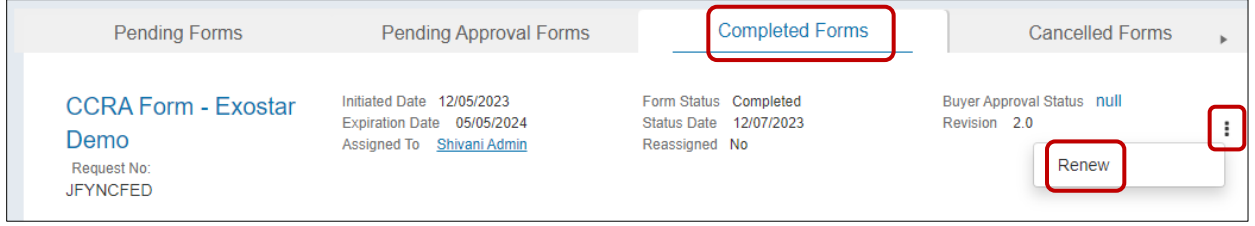

**NOTE**: This action will move the form back to the **Pending Forms** tab.

<span id="page-16-1"></span>3. Select to **Edit** the form and complete the steps as outlined above.

# FORM UPGRADE

It is possible for your partner to upgrade a form from its previous version (i.e., add or remove questions). Once the form has been upgraded, you must edit the form and complete the upgraded questions. To upgrade a form:

1. Navigate to the desired **Form Details** page. Click the **Edit Form** button.

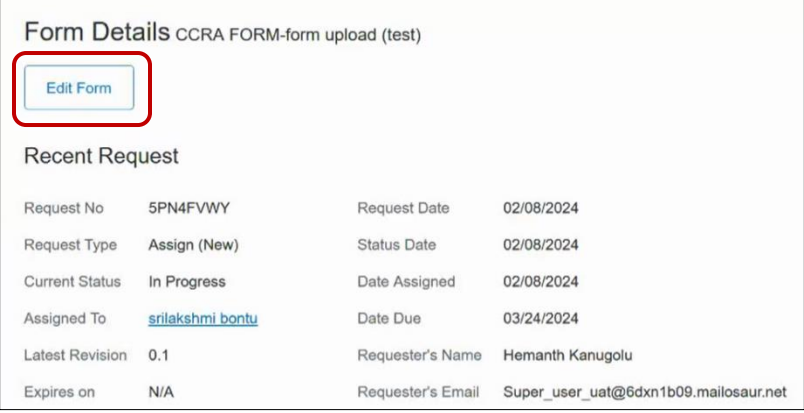

### 2. An upgrade notification displays. Click the **Next** button.

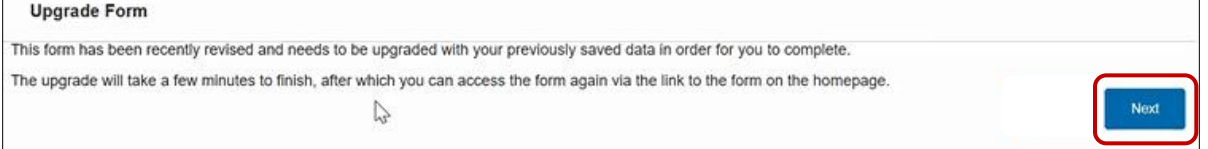

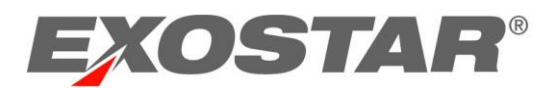

**NOTE**: The system can take up to five minutes to upgrade the form. You do not have to wait for form to upgrade and can **Exit** and come back later. If you do wait, a confirmation screen displays.

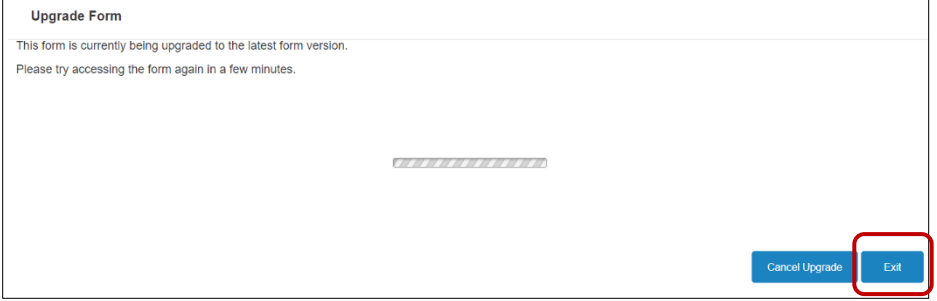

3. If you wait for the form to upgrade, click **Continue** from the confirmation screen to begin editing the upgraded form.

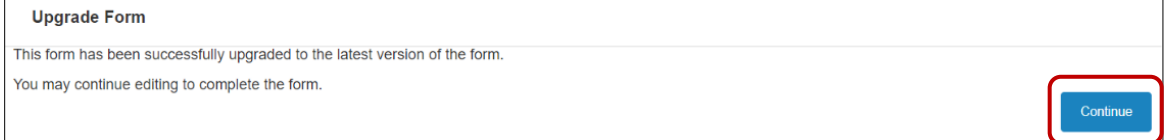

4. If you do not wait for the form to upgrade, you can **Exit** and come back later. Navigate to the **Form Details** page and click the **Edit Form** button to edit the upgraded form. Complete the form as you would normally.

# <span id="page-17-0"></span>FORM GROUPING

Form Grouping is used to share a completed form your organization filled out with your compatriot business units. The sections below provide step-by-step instructions on how to share your group form.

# <span id="page-17-1"></span>Business Issue

Company XYZ is composed of several subsidiary companies and/or business units (BU), each one of which is a Supplier to one or several Exostar Buyer organizations. Each of the subsidiaries is being asked to complete forms from one or more Buyer organizations. This results in requesting many of the subsidiaries to complete the same form. The security policies and infrastructure of the subsidiaries of Supplier XYZ are managed and controlled by a single shared service, an organizational unit located within one of the registered XYZ companies/subsidiaries. That unit can answer the form on behalf of many of the XYZ subsidiaries. This unit would like to answer the form once for all subsidiaries covered by its security program.

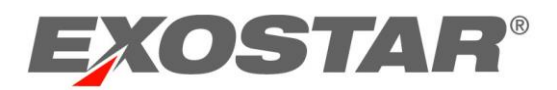

# <span id="page-18-0"></span>**Solution**

Exostar has the capability to create a Form Group of companies/businesses where one of the businesses can represent the group when completing forms. The XYZ business needs to nominate one of the business units as the source to represent the group. That business completes the form on behalf of the group (Destinations), and the results are provided to Buyers XYZ subsidiaries chose to share the results. In this way, the form is under the control of a single subsidiary or business unit within the group, but shared by any of the others with whatever Buyers they wish.

Destination organizations can share the group form with individual Buyers just like any other normal assigned form with two major exceptions:

- The form is locked and only the Source Organization can edit it. All further edits are reflected in the destination form in real-time.
- When a form is submitted, the scoring of the shared form applies to the one associated with Destination Organization as well.

# <span id="page-18-1"></span>Group Setup

Company XYZ needs to do the following to setup the group within Exostar:

- 1. Create a support case via the Support page and describe the case as Create a Form Group in OBM.
- 2. Provide the Form Grouping Submission Form that identifies:
	- a. The source business unit by its Exostar ID, DUNS ID, full address, and email address of the responsible person who will handle the security form.
	- b. The destinations or business units within the group by Exostar ID, DUNS ID, and address for each.
	- c. Which form is to be shared with the Destinations.
- 3. Exostar contacts each destination business unit to confirm they will be added to the new group.
- 4. Exostar creates the group within the organization data and the form from the source will be available for the destinations.

# **NOTES**:

- The source organization must submit the form for the responses to be duplicated onto their respective destination organization forms.
- If a new supplier is added to the existing Form group, the Source organization must resubmit (renew) the form for the responses to be duplicated onto their respective destination organization forms.

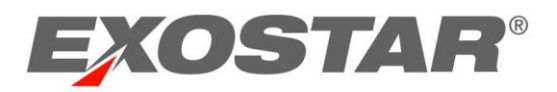

# <span id="page-19-0"></span>View Form Groups

Suppliers can determine if their form groups have been migrated to the Buyer's OBM application by going to the specific form in the Buyer's OBM and reviewing the Form Details page to determine if they are a destination of a form group. The message will read: **This form is being shared by the following organization ORGNAME. You do not have permissions to edit this form.**

The screenshot below shows the form is provided by another organization, which is the **Source** of the completed form.

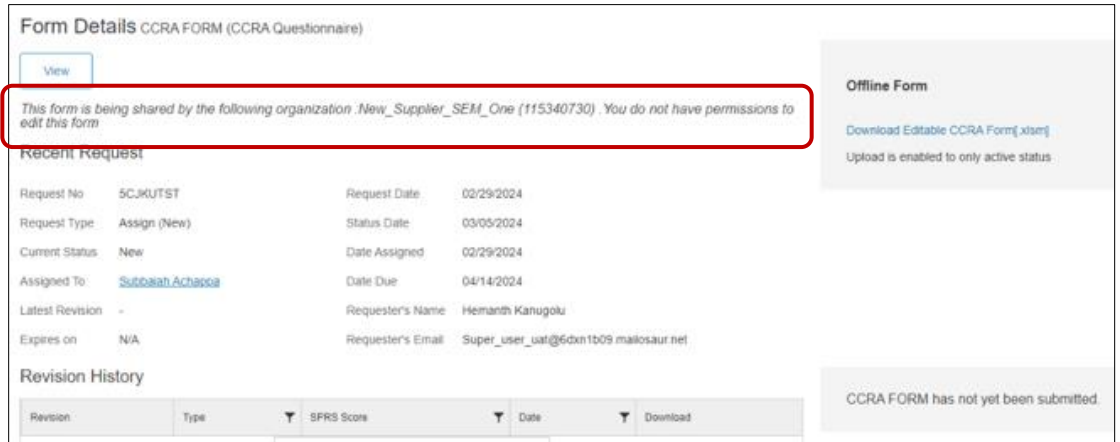

# <span id="page-19-1"></span>**ONBOARDING MODULE RESOURCES**

The following OBM resources are located on Exostar's Self-Help portal:

- [Onboarding Module:](https://www.myexostar.com/?ht_kb=onboarding-module) This landing page provides an application overview, roles and responsibilities, as well as additional resources links.
- [Onboarding Module Get Started:](https://www.myexostar.com/?ht_kb=onboarding-module-get-started) This page provides access instructions.
- [Onboarding Module Training Resources:](https://www.myexostar.com/?ht_kb=onboarding-module-get-started) This page provides downloadable guides for Buyers, Suppliers, and Reporting.